## **Delete Sales Pipe Status**

1. From CRM module, click Sales Pipe Status. Sales Pipe Status screen will appear.

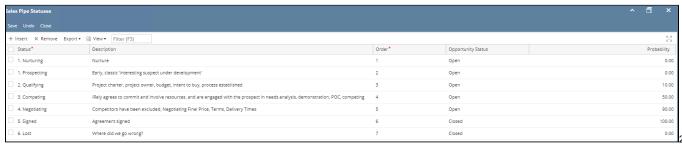

To delete Sales Pipe status, select the status to be deleted. Grid row checkbox must be checked.

3. Click Remove button. This message will appear:

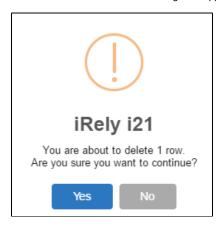

- 4. Click Yes to proceed.
- 5. Once the data is removed from the list, click **Save** button to apply changes.
- 6. If the data you are trying to delete is already used, this message will appear:

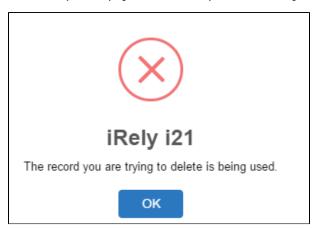